# *D* denver

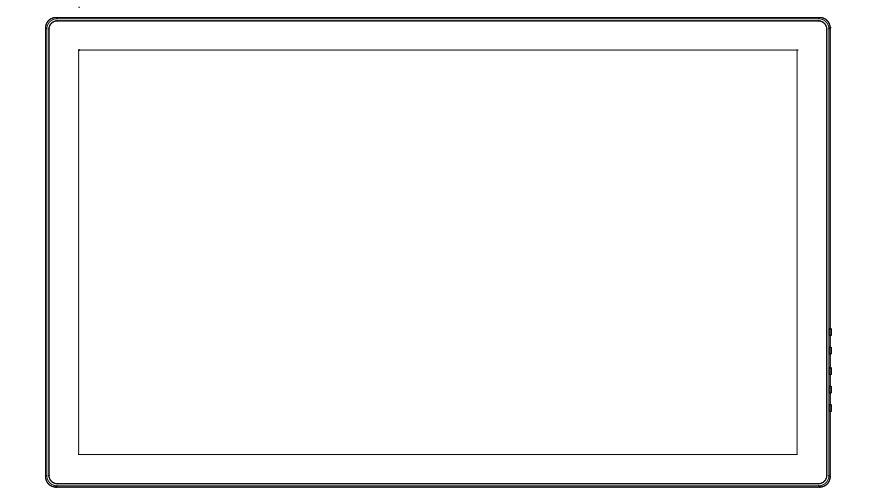

## **BRUGERVEJLEDNING** PFF-3251

Inden du tilslutter, betjener eller justerer dette produkt, bør du læse denne brugervejledning grundigt igennem.

Hvis brugervejledningen ikke findes i trykt version på dit sprog, bedes du gå ind på vores hjemmeside for at se, om der findes en veiledning til din model online. Hjemmesidens adresse er: denver eu

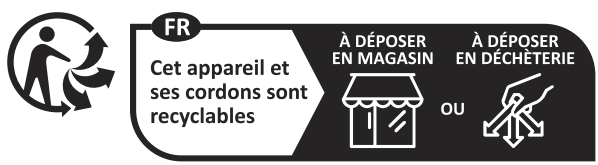

Points de collecte sur www.quefairedemesdechets.fr Privilégiez la réparation ou le don de votre appareil !

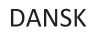

## Vigtige sikkerhedsoplysninger

ADVARSEL: Læs omhyggeligt sikkerhedsanvisningerne, før du tager produktet i brug første gang, og gem vejledningen til senere brug. Læs alle sikkerhedsoplysninger herunder, før du tager denne Frameo i brug.

- 1. Dette produkt er ikke et legetøj. Hold det udenfor børns rækkevidde. Hvis apparatet betjenes af et barn, skal det ske under opsyn af en voksen.
- 2. Hold produktet udenfor kæledyrs rækkevidde.

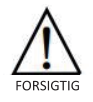

- 3. Undlad at åbne Frameo'en! Enheden kan indeholde dele med livsfarlig spænding.
- 4. Må ikke udsættes for varme, væske, fugt eller direkte sollys!
- 5. Oplad kun med den originale strømforsyning, der leveres med produktet!
- 6. Reparation og service bør altid udføres af kvalificeret fagmand.
- 7. Nedsæt risikoen for brand eller elektrisk stød ved aldrig at udsætte dette apparat for regn eller fugt. Apparatet må ikke udsættes for dryp eller stænk. Undlad at placere væskefyldte beholdere, som f.eks. vaser, oven på apparatet.
- 8. Stikproppen fungerer som hovedafbryder. Sørg for, at der altid er let adgang til den stikkontakt, apparatet er tilsluttet. Sørg for, at der er tilstrækkelig med plads omkring stikkontakten, så der altid er let adgang.
- 9. Produktet kan benyttes og opbevares indenfor et temperaturområde -10 °C til 40 °C. Udenfor dette område kan funktionaliteten blive påvirket.

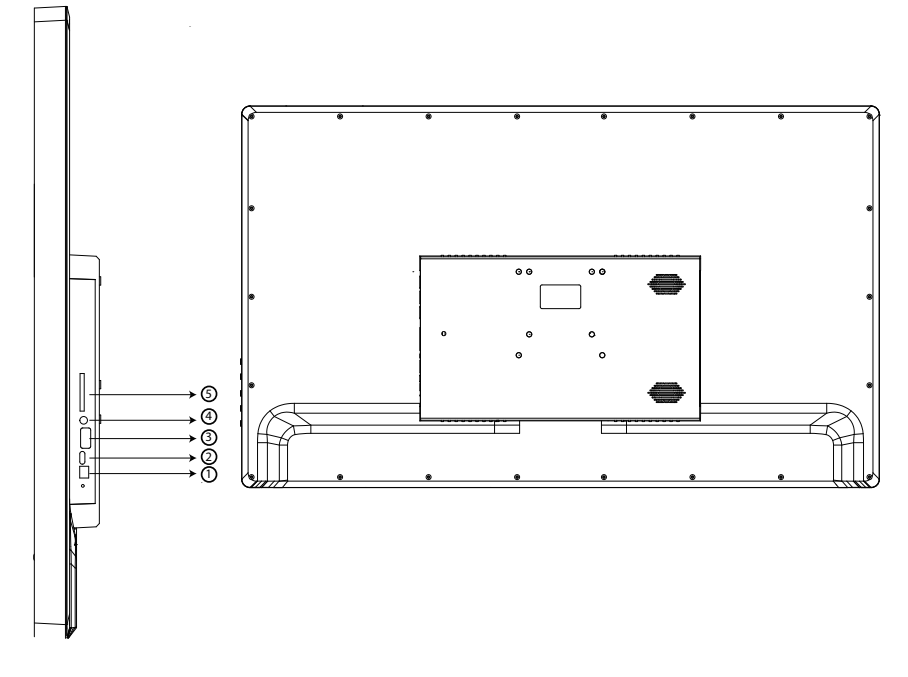

## **DC**

Tilslut strømforsyningen for at tænde enheden.

## **Serviceport**

Kun til service. Må ikke anvendes

### **USB**

Sæt USB-nøglen i her for at importere billeder

### **Audio udgang**

Audio udgang for tilslutning af hovedtelefoner

#### **MMC-kortindstik** 5.

Brug den medfølgende MMC-til-microSD-adapter med dit microSD-kort, og sæt den i indstikket. MicroSD-kort er tilkøb. Understøtter microSD-kort på maks. 128 GB.

Dette produkt kan kun tændes/slukkes ved at tilføre/frakoble strøm. Der er ingen tænd/slukknap på fotorammen. Luk altid fotorammen ned i Frameos softwaremenu. Når du vil tænde fotorammen, skal du slukke og dernæst tænde på stikkontakten/stikket.

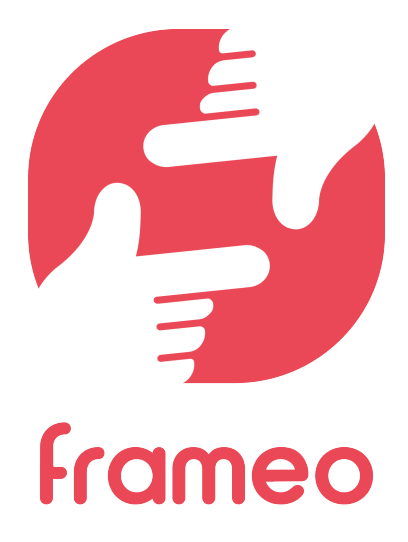

## Brugermanual

2023

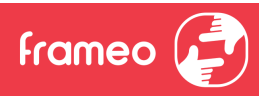

## **Indhold**

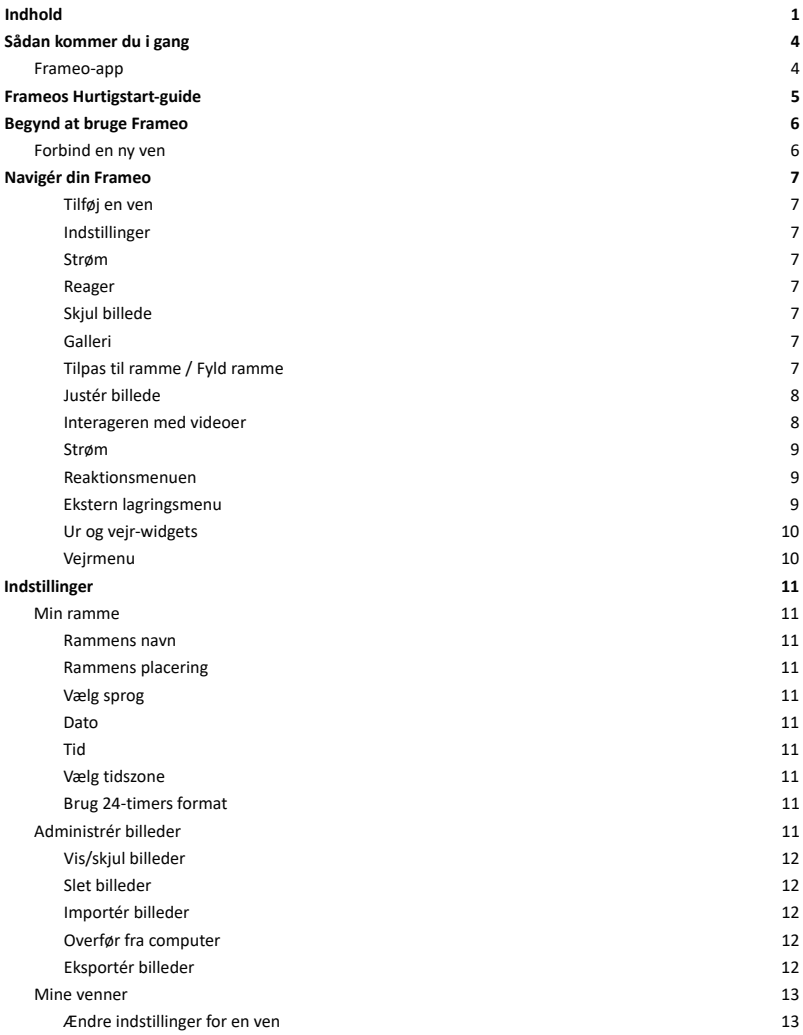

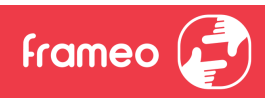

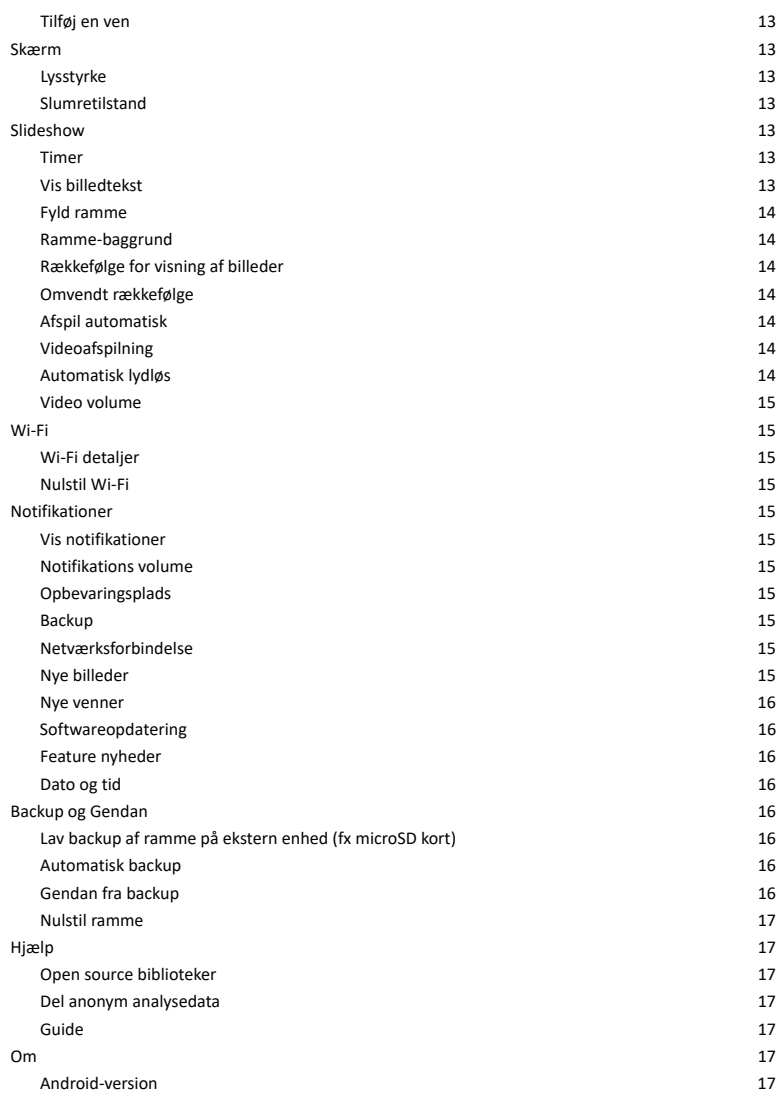

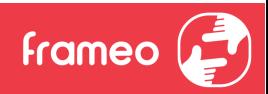

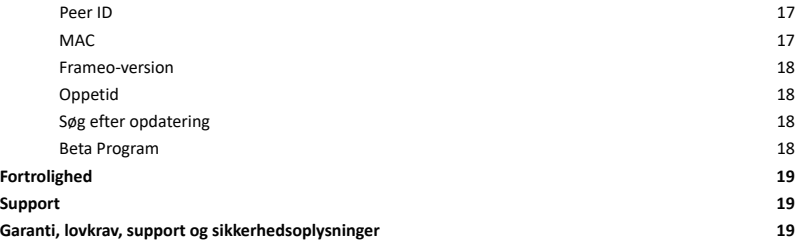

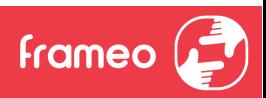

## **Sådan kommer du i gang**

Tillykke med din helt nye Frameo fotoramme!

Hvis du er ny bruger af Frameo, start med at følge Frameos Hurtigstart-guide. Du kan også følge vores guide på skærmen, når du tænder din Frameo-ramme første gang.

Når du har opsat din Frameo-ramme, kan du begynde at forbinde rammen med dine venner og familie.

#### **Frameo-app**

Installér og brug Frameo-app'en til iOS eller Android for at sende billeder til din ramme.

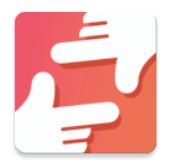

Find Frameo-app'en ved at scanne denne kode:

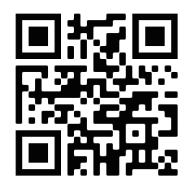

Til Android: Søg efter "Frameo" i Google Play.

Til iOS: Søg efter "Frameo" i App Store.

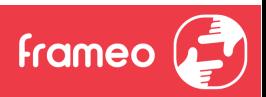

## **Frameos Hurtigstart-guide**

Når du starter din ramme første gang, skal rammen opsættes.

- Vælg et sprog. Dette er sproget, som bruges på din Frameo.
- Forbind din ramme til internettet ved at forbinde den til et Wi-Fi.
- Verificér eller korrigér dato og tid.
- $\bullet$  Din Frameo beder dig muligvis opdatere til den seneste version. *Er det tilfældet*, *anbefales det at opdatere din ramme, inden du fortsætter.*
- Indtast dit navn og rammens placering, for eksempel "Jens Jensen" samt "dagligstue", "køkken" eller "kontor". Til sidst indstilles tidszonen, såfremt den ikke i forvejen er korrekt.

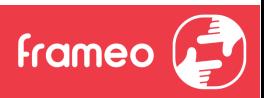

## **Begynd at bruge Frameo**

Næste skridt er at forbinde Frameo-rammen med dine venner og familie ved at forsyne dem med en kode genereret af rammen.

Hvis du ønsker at være i stand til selv at sende billeder til rammen, skal du starte med at downloade app'en til iOS eller Android i App Store eller Google Play. Brug herefter koden til at forbinde din ramme og app'en som beskrevet nedenfor.

#### Forbind en ny ven

Sørg for at din ven har downloadet og installeret Frameo-app'en.

Klik på ikonet *Tilføj en ven* på din ramme . En dialogboks vil komme frem og vise en forbindelseskode, som er gyldig i 12 timer.

Del nu koden med din ven, som du foretrækker at dele den, for eksempel SMS, E-mail, IM, telefonopkald, mv.

Så snart dine venner har tilføjet koden i deres Frameo-app, vil de automatisk komme frem på din ramme, og de er nu klar til at sende dig billeder.

Læs kapitlet Ændre indstillinger for en ven for at tillade, at tilknyttede venner kan hente og dele forbindelseskoden via app'en på deres telefon.

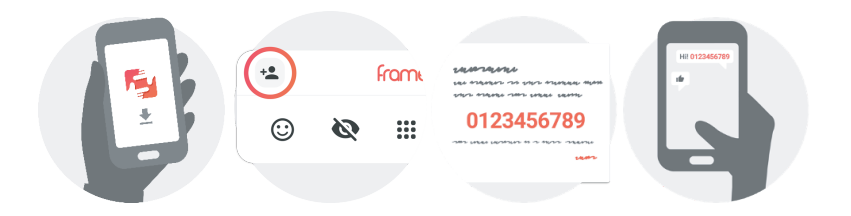

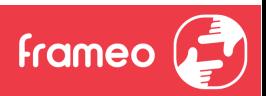

## **Navigér din Frameo**

Swipe til venstre eller højre for at bladre igennem dine billeder.

Tryk én gang på skærmen for at tilgå menubjælken.

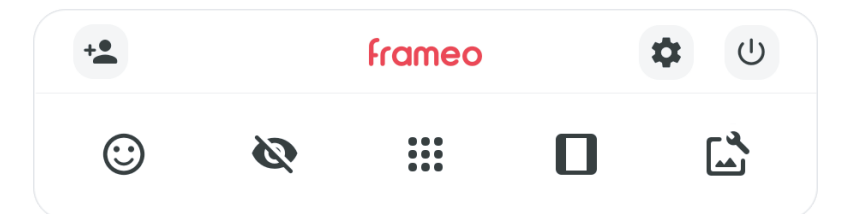

I menubjælken finder du de mest anvendte funktioner.

## **Tilføj en ven**

Her genereres en kode, som du kan dele med venner og familie, så de kan tilslutte sig din ramme og sende billeder til den.

**Indstillinger** Åbner Indstillingerne.

**Strøm** Åbner strømindstillingerne.

**Reager** Åbner menuen for reaktioner

**Bemærk. Reak kan også ås ved at dobbeltklikke på skærmen.**

## **billede**

Skjuler det nuværende billede. Det betyder, at billedet ikke længere vises i slideshowet. Hvis du ønsker at få billedet vist igen, kan dette ændres under Indstillinger.

## **Galleri**

Åbner et galleri, som gør det nemt og hurtigt at navigere rundt i dine billeder.

## **Tilpas ramme / Fyld ramme**

Her justeres, hvordan billedet vises.

Fyld ramme er standardindstillingen. Her er billedet skaleret, så det fylder hele skærmen. Det vil være centreret om den del, der er valgt som den vigtigste. Se det første billede nedenfor.

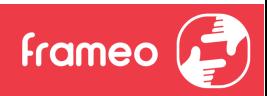

Vælges *Tilpas ramme,* vises hele billedet på skærmen. Se det andet billede nedenfor.

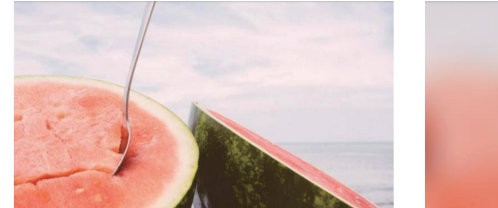

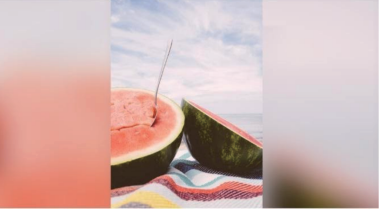

## **Justér billede**

Med denne funktion er det muligt at justere billedets position, så billedet tilpasses bedst muligt til rammen. Her kan du også bruge  $\mathbb{C}^1$  for at rotere dit billede, og du kan bruge  $\Box$  til at redigere billedteksten på importerede billeder. For modtagede billeder, spørg afsenderen om at ændre billedteksten i Frameo-app'en.

#### **Interageren med videoer**

Når en video vises, vises yderligere to kontrolfunktioner: 1) en til at afspille/pause videoen, og 2) en til at kontrollere videoens lydstyrke.

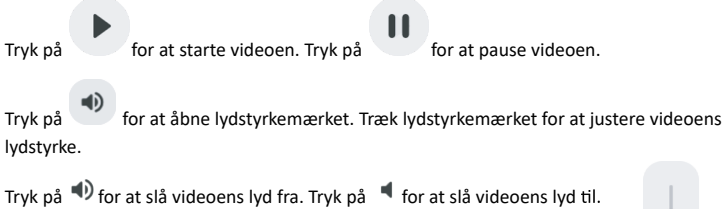

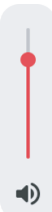

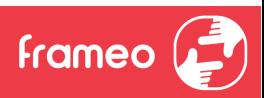

#### **Strøm**

Tryk på strømikonet  $\cup$  for at tilgå strøminds tillingerne. Her er det muligt at slukke rammen ved at trykke på  $\bigcup$ , genstarte rammen ved at trykke på  $\bigcirc$  eller aktivere slumretilstand ved at trykke  $n_A^2$  .

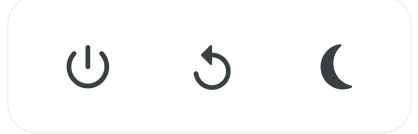

**Bemærk: Sørg for at slukke Frameo-rammen v enten at trykke på strømknappen i af skærmen eller v at slukke for rammen gennem str erne på skærmen. y strømmen, når Frameo-rammen er t**

#### **Reak**

Vælg en af reaktionerne for at lade afsenderen vide, hvad du synes om deres billeder og videoer.

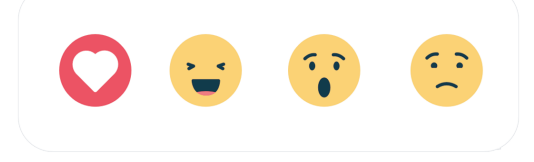

#### **Ekstern lagringsmenu**

Når du indsætter ekstern lagring (f.eks. et microSD-kort) vises der automatisk en menu med tre muligheder: Tryk på  $\Box$  for at afspille billeder direkte fra den eksterne lagring, tryk på ↓ for at importere billeder fra den interne hukommelse på din ramme, eller tryk på  $\odot$  for at lave en sikkerhedskopiering af din ramme.

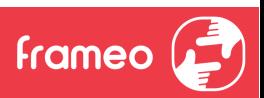

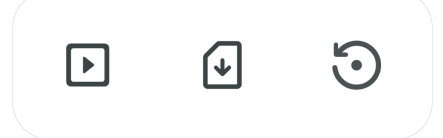

#### **Ur og vejr-widgets**

Det aktuelle klokkeslæt og vejr vises i øverste højre hjørne på rammen, når rammen har modtaget mindst ét billede. Ved at trykke på et af disse åbnes vejrmenuen.

#### **Vejrmenu**

Vejrmenuen indeholder flere detaljerede vejrudsigter og har genveje til vejrrelaterede indstillinger.

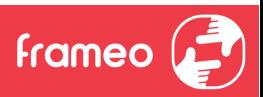

## **Indstillinger**

Under Indstillinger er det muligt at indstille din ramme til dine behov.

#### Min ramme

#### **Rammens navn**

Ændrer din rammes navn. Det er også dette navn, som tilknyttede venner og familie vil se på deres liste over tilknyttede rammer i deres telefon-app.

#### **Rammens**

Ændrer din rammes placering. Det er denne placering, som vises på dine venner og families liste over tilknyttede rammer. Placeringen hiælper til at skelne mellem forskellige rammer.

**V**ælg sprog Indstiller rammens sprog.

**Dato** Indstiller datoen for rammen.

#### Tid

Indstiller tiden for rammen. Frameo vil automatisk forsøge at opdatere til den korrekte dato og tid, når den forbindes til internettet.

**V**ælg tidszone Indstiller rammens tidszone.

**Brug 24-timers format** Aktiverer og deaktiverer 24-timers format.

#### Administrér billeder

Under Administrér billeder er det muligt at se, hvor mange billeder der er gemt på rammen, samt hvor meget lagerplads de bruger. Du kan også se, hvor meget lagerplads der er tilbage på rammen til nye billeder.

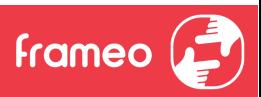

#### **Vis/skjul billeder**

Vælg hvilke billeder, du ønsker at skjule ved at trykke på dem. Skjulte billeder vil IKKE slettes fra din ramme, og du kan vælge at få dem vist igen.

Brug  $\mathbb{H}$  for at skjule eller vise alle billeder.

#### **Slet billeder**

Vælg billeder, som du ønsker at slette permanent fra din ramme, ved at trykke på billedet.

Brug  $\mathbb{E}$  for at markere alle billeder eller fierne markeringen af alle billeder og tryk på  $\blacksquare$  for at slette alle markerede billeder permanent.

#### **Importér billeder**

Det er muligt at importere billeder fra en ekstern enhed (fx microSD kort).

Inden du forsøger at importere billeder, skal du sørge for at have indsat en ekstern enhed (fx microSD kort) i rammen med de billeder, du ønsker at importere.

Start med at vælge de billeder, du ønsker at importere til rammen. Når billederne er valgt, trykker

du på ikonet  $\stackrel{\blacktriangle}{=}$  for at påbegynde overførslen.

Brug ill for at markere eller fjerne markeringen af alle billeder på den eksterne enhed (fx microSD kort).

Brug  $\overline{=}$  for at indstille billedernes rækkefølge, inden de importeres, og brug  $\wedge$  for at sortere efter stigende / faldende.

#### **Overfør fra computer**

Lader dig overføre billeder fra en computer via et USB-kabel. Aktiver funktionen og følg vejledningen på skærmen for at få trinvise instruktioner til, hvordan man overfører billeder til din ramme.

For flere oplysninger kan du besøge vores hjælpecenter: https://frameo.net/usb\_faq

#### **Eksportér billeder**

Det er muligt at eksportere billeder fra rammen til en ekstern enhed (fx microSD kort).

Eksportfunktionen vil eksportere alle rammens billeder, også profilbilleder.

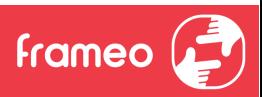

#### Mine venner

Denne liste indeholder alle tilknyttede venner, som kan sende billeder til din ramme.

#### **Ændre inds er for en ven**

Trvk på ikonet  $\bullet$  for at åbne inds tillingsmenuen for en ven. Herfra kan du tillade / afvise, at en ven må dele rammens kode. Hvis denne er aktiveret, kan vennen modtage og dele rammens kode fra sin telefon.

Fra menuen er det også muligt at slette en ven ved at trykke FJERN. Denne funktion fjerner vennen fra listen og dermed også dennes tilladelse til at sende billeder til rammen. Du vil herefter blive bedt om at bekræfte fjernelsen samt bekræfte, om du ønsker at fjerne alle billeder, der tidligere er modtaget fra denne ven.

#### **øj en ven**

Tryk på ikonet *Tilføj en ven* <sup>+2</sup> og del koden, som kommer frem, som du foretrækker at dele den, for at give en ny person mulighed for at sende billeder til din ramme.

#### Skærm

**Lysstyrke** Justér skærmens lysstyrke.

#### **Slumretilstand**

Frameo-rammen kan gå i slumretilstand, hvilket slukker skærmen for at mindske strømforbruget. Rammen er indstillet til at slukke skærmen kl. 23:00 og starte igen kl. 07:00. For at ændre slumretilstandens indstillinger, justeres start- og sluttidspunkt.

*Din ramme er ikke slukket eller på standby, så du vil stadig modtage billeder, når rammen er i*  $slumretilstand.$ 

#### Slideshow

#### Timer

Indstil hvor mange minutter og sekunder hvert billede skal vises, inden der skiftes til næste billede.

#### **Vis ekst**

Indstiller om de billedtekster, som dine venner har sendt med billederne, vises. Afkryds for at vise billedtekster. Fjern afkrydsning for at skjule billedtekster.

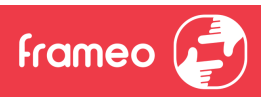

#### **Fyld ramme**

Indstiller standardindstillingerne for billedrammen. Afkryds for at indstille, at billeder fylder hele skærmen med den vigtigste del centreret. Fjern afkrydsning for at tilpasse billedet, så hele billedet vises på skærmen. Hvis billedet tilpasses skærmen, vil der tilføjes en sløret baggrund rundt om billedet.

#### **Ramme-baggrund**

Vælg mellem forskellige muligheder for ramme-baggrunde der vises som barer, hvis billedet ikke fylder hele skærmen.

#### **Rækkefølge for visning af billeder**

Indstiller den rækkefølge, som dine billeder vises på rammen.

- Efter dato taget: Billeder vises i rækkefølge af hvornår de er taget.
- Efter dato modtaget: Billeder vises i rækkefølge af hvornår de er modtaget.
- Tilfældigt: Billeder blandes og vises i tilfældig rækkefølge.

#### **Omvendt rækkefølge**

Indstiller om billeder vises nyest til ældst eller ældst til nyest.

#### **Afspil automa**

Aktiverer / deaktiverer automatisk afspilning af videoer i slideshowet. Videoer kan altid startes manuelt uanset denne indstilling.

#### **Videoafspilning**

Indstiller hvordan videoer skal vises, når automatisk afspilning er aktiveret.

- Loop videoer: Videoen vil afspilles i loops, indtil tiden er gået.
- Afspil én gang: Videoen vil afspilles én gang og herefter vise videoens startbillede, indtil tiden er gået.
- Afspil én gang og fortsæt: Videoen vil afspilles én gang og derefter skifte til næste billede eller video.

#### **Automa lydløs**

Aktivér for automatisk at gøre video-volumen lydløs efter kort tid, hvis rammen ikke er blevet interagereret med.

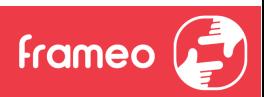

**Video volume**

Justér videoernes lydstyrke på rammen.

#### Wi-Fi

Indstil hvilket Wi-Fi rammen tilsluttes. Hvis du forbinder til et netværk med en captive portal, vil

forbindelsestilstanden meddele, at Wi-Fi login er påkrævet og vise. Tryk på dette ikon  $\mathbb{C}$  for at åbne en login-skærm, hvor oplysninger kan indtastes for at forbinde til netværket.

#### **Wi-Fi detaljer**

Brug  $\widehat{\mathbb{O}}$  for at vise detaljer om det nuværende tilsluttede Wi-Fi.

#### **Nuls Wi-Fi**

Brug  $\frac{4}{3}$  for at slette alt Wi-Fi information og genstarte din ramme.

#### Notifikationer

#### **Vis a**

Aktiverer / deaktiverer at notifikationer vises i slideshowet (fx når et nyt billede modtages).

#### **Notifikations volume**

Justér lydstyrken for notifikationer.

#### **Opbevaringsplads**

Aktiverer / deaktiverer at notifikationer vises, når rammens opbevaringsplads er lav.

#### **Backup**

Aktiverer / deaktiverer at notifikationer vises, hvis automatisk backup har fejlet.

#### **Netv sforbindelse**

Aktiverer / deaktiverer at notifikationer om netværkets forbindelsestilstand vises.

#### **Nye billeder**

Aktiverer / deaktiverer at notifikationer vises, når rammen modtager nye billeder.

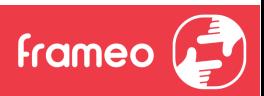

**Nye venner** Aktiverer / deaktiverer at notifikationer vises, når nye venner tilføjes.

**Softwareopdatering** Aktiverer / deaktiverer at notifikationer vises, når en softwareopdatering er installeret.

**Feature nyheder** Aktiverer / deaktiverer at notifikationer vises, når nye features tilføjes.

**Dato og** Aktiverer / deaktiverer at notifikationer vises, hvis dato eller tid er sat forkert.

#### Backup og Gendan

#### **Lav backup af ramme på ekstern enhed (fx microSD kort)**

Tryk for at lave en backup af dine billeder, venner og indstillinger. Tidspunktet for den seneste succesfulde backup vises også her.

*Enhver eksisterende backup på den eksterne enhed vil overskrives!*

#### **Automatisk backup**

Hvis denne er afkrydset, vil rammen automatisk lave en backup indenfor 30 timer fra at have modtaget nye billeder eller foretaget ændringer på rammen.

#### **Gendan fra backup**

*Inden du forsøger at gendanne din ramme, bekræ da at din backup er opdateret. Dette gør du ved at tjekke datoen under "Lav backup af ramme på ekstern enhed (fx microSD kort)". Hvis den sidste backup eksempelvis er for gammel, eller hvis der endnu ikke er lavet nogen backup, så tryk på knappen "Lav backup af ramme på ekstern enhed (fx microSD kort)" for at lave en ny backup.*

*Bemærk: For at holde både den gamle og den nye ramme kørende på samme e er at have gendannet en backup, så sikr dig, at begge rammer forinden er opdaterede nyeste version.*

Hvis du ønsker at gendanne en backup på en ramme, som allerede er opsat, skal du først nulstille rammen. Dette gøres ved at trykke på knappen "Nulstil ramme". Hermed sletter du alt data på Frameo-rammen og nulstiller rammen, så den herefter skal opsættes på ny.

På setup skærmen kan du trykke på knappen "Gendan fra backup", hvormed din ramme vil gendannes i henhold til din backup.

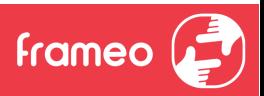

Hvis knappen "Gendan fra backup" ikke er synlig, så sikr dig, at den eksterne enhed (fx micro SD kort) er isat korrekt.

#### **Nuls ramme**

Fjerner alt data fra din ramme.

*Ved at nuls din ramme slettes alle dine billeder, venner / forbindelser og inds permanent.*

#### Hjælp

#### **Open source biblioteker**

Åbner en liste med de open source biblioteker, der er brugt i app'en samt deres licenser.

#### **Del anonym analysedata**

Ved at dele anonym analysedata hjælper du os i høj grad med at forbedre Frameo-softwaren. Vi har fuld forståelse for, hvis du ikke ønsker at dele denne data med os. Afkryds, hvis du ønsker at hjælpe os med at forbedre Frameo. Fjern afkrydsningen, hvis du ikke ønsker at dele anonym analysedata.

#### **Guide**

Åbner *Hurtigstartquiden*, der blev vist, da du startede rammen første gang.

#### Om

#### **Android-version**

Se hvilken Android-version der er installeret på rammen.

#### **Peer ID**

Dette er et unikt ID for din billedramme. Når du kontakter vores support, oplys venligst dette ID med din besked.

#### **MAC**

Viser din rammes MAC-adresse.

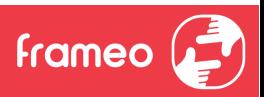

#### **Frameo-version**

Viser hvilken version af Frameo-softwaren, der på nuværende tidspunkt er installeret på din ramme.

#### **Oppe**

Viser hvor længe billedrammen har været tændt.

#### **Søg** efter opdatering

Tjek om der er en tilgængelig opdatering til din ramme.

#### **Beta Program**

Afkryds, hvis du ønsker at deltage i Beta Programmet og modtage opdateringer hyppigere og før den almindelige udgivelse.

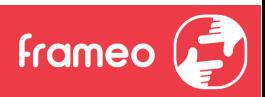

## **Fortrolighed**

Besøg venligst http://privacy.frameo.net for mere information om fortrolighed.

## **Support**

Besøg venligst https://support.frameo.net/hc for FAQ og support samt for at afgive feedback.

## **Garan lovkrav support og sikkerhedsoplysninger**

Der henvises til det materiale, som er inkluderet i æsken, for mere information om garanti, hardware lovkrav, support og sikkerhed.

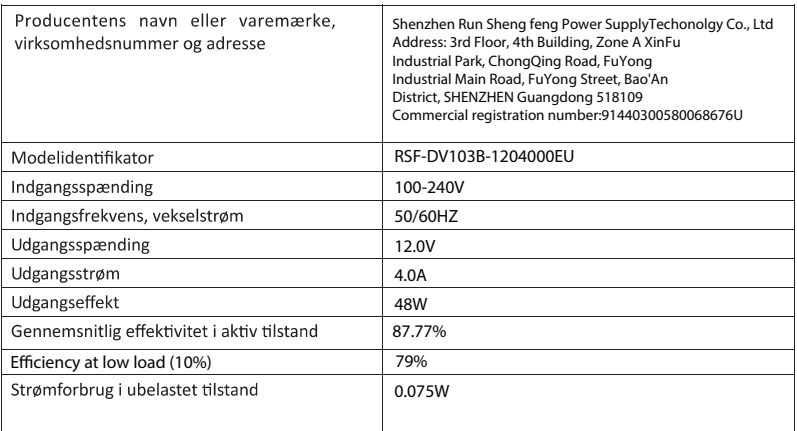

Bemærk venligst - Ret til uvarslet ændring i alle produkter forbeholdes. Vi tager forbehold for feil og udeladelser i denne manual

ALLE RETTIGHEDER RESERVERET, COPYRIGHT DENVER A/S

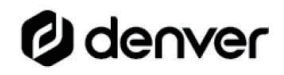

denver.eu

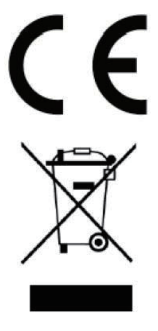

Elektrisk og elektronisk udstyr indeholder materialer, komponenter og stoffer, der kan være skadelige for menneskers sundhed og for miljøet, hvis affaldet (kasseret elektrisk og elektronisk udstyr) ikke håndteres korrekt.

Elektrisk og elektronisk udstyr er mærket med en overkrydset skraldespand, som vist på symbolet herover. Den symboliserer, at elektrisk og elektronisk udstyr ikke må bortskaffes sammen med usorteret husholdningsaffald, men skal indsamles særskilt.

Alle kommuner har etableret indsamlingsordninger, hvor kasseret elektrisk og elektronisk udstyr gratis kan afleveres af borgerne på genbrugsstationer og andre indsamlingssteder eller bliver afhentet direkte fra husholdningerne. Nærmere information kan fås hos kommunens tekniske forvaltning.

Hermed erklærer Denver A/S, at radioudstyrstypen PFF-3251 er i overensstemmelse med direktiv 2014/53/EU. EU-overensstemmelseserklæringens fulde tekst kan findes på følgende internetadresse: denver.eu, og klik på søgeikonet øverst på hjemmesiden. Skriv modelnummeret: PFF-3251 . Du kommer nu ind på produktsiden, hvor RED-direktivet kan findes under downloads/andre downloads. Driftsfrekvensområde: 2400-2483.5MHz Maksimal udgangseffekt: 16dBm

**DENVER A/S** Omega 5A, Soeften DK-8382 Hinnerup Danmark www.facebook.com/denver.eu

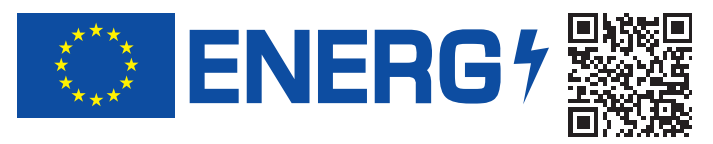

## **Denver** PFF-3251

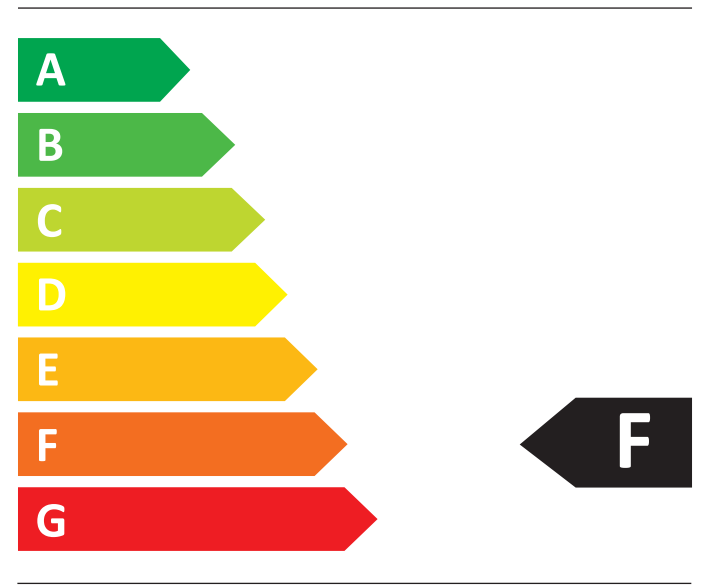

## **26** kWh/1000h

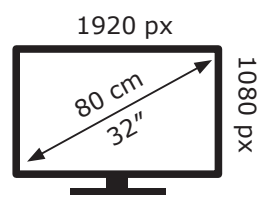

## Contact

#### Nordics

Headquarter Denver A/S Omega 5A, Soeften DK-8382 Hinnerup Denmark

Phone: +45 86 22 61 00 (Push "1" for support)

F-Mail For technical questions, please write to: support.hq@denver.eu

For all other questions please write to: contact.hq@denver.eu

#### Benelux

DENVER BENELUX B.V. Barwoutswaarder 13C+D 3449 HE Woerden The Netherlands

Phone: 0900-3437623

E-Mail: support.nl@denver.eu

#### Spain/Portugal

#### **DENVER SPAIN S.A**

Ronda Augustes y Louis Lumiere, nº 23 - nave 16 Parque Tecnológico 46980 PATERNA Valencia (Spain)

Spain Phone: +34 960 046 883 Mail: support.es@denver.eu

Portugal: Phone: +35 1255 240 294 E-Mail: denver.service@satfiel.com

#### Germany

**Denver Germany GmbH Service** Max-Emanuel-Str. 4 94036 Passau

Phone: +49 851 379 369 40

F-Mail support.de@denver.eu

Fairfixx GmbH Repair and service Rudolf-Diesel-Str. 3 TOR 2 53859 Niederkassel

(for TV, E-Mobility/Hoverboards/Balanceboards, Smartphones & Tablets)

Tel.: +49 851 379 369 69 E-Mail: denver@fairfixx.de

#### Austria

Lurf Premium Service GmbH Deutschstrasse 1 1230 Wien

Phone: +43 1 904 3085 E-Mail: denver@lurfservice.at

If your country is not listed above, please write an email to support@denver.eu

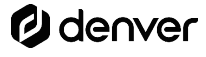

DENVER A/S Omega 5A, Soeften DK-8382 Hinnerup Denmark

denver.eu facebook.com/denver.eu

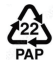